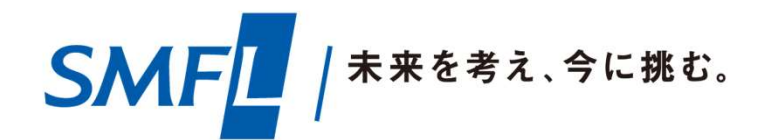

# 新規登録手順について SMFLデータサービスご利用ガイド

新規登録を行う前に以下についてご確認ください。

- 1. 招待コード
- 2. お客様コード

上記のコードがご不明の場合は、弊社担当者へお問合せいただく、または 以下のアドレス宛にメールでお問い合わせいただきますようお願いします。

新規登録を行う前に・・・<br>規登録を行う前に以下についてご確認ください。<br>1.招待コード<br>2.お客様コード<br>上記のコードがご不明の場合は、弊社担当者へお問合せいただく、または<br>以下のアドレス宛にメールでお問い合わせいただきますようお願いします。<br>三井住友ファイナンス&リース株式会社 SMFLデータサービスお問合せ窓口<br>E-mail :**1082\_SMFLdataservice@smfl.co.jp** E-mail :1082\_SMFLdataservice@smfl.co.jp

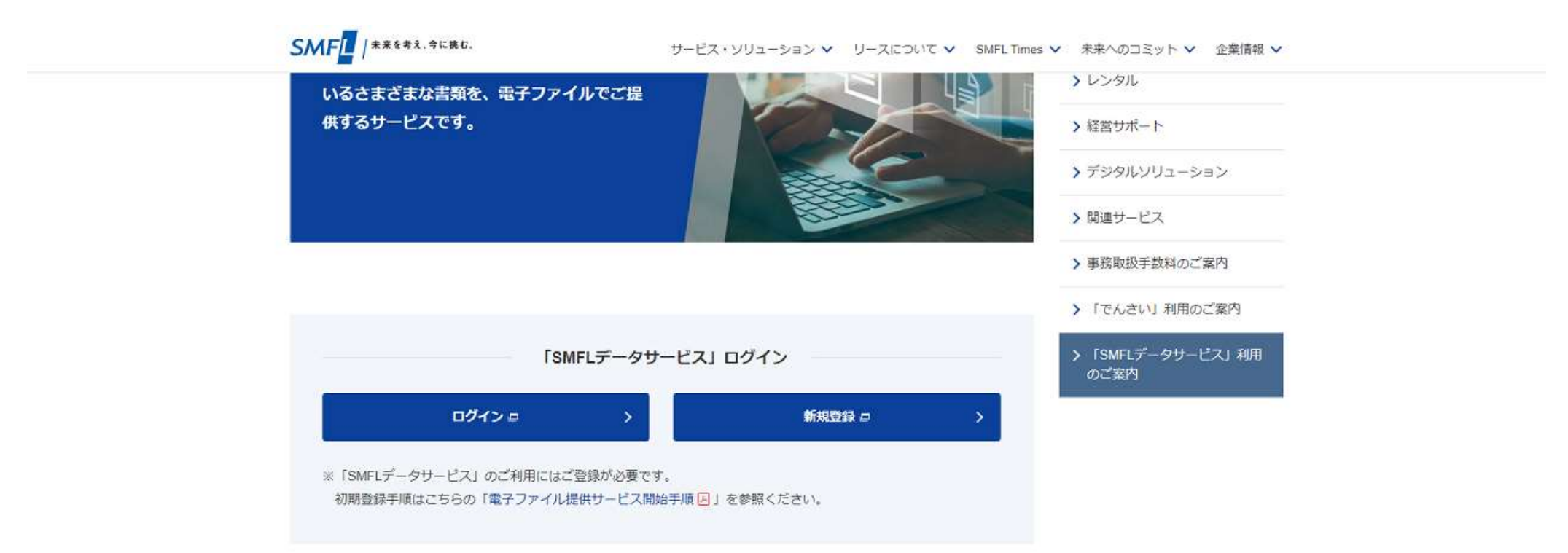

①弊社ホームページの「SMFLデータサービス」ページ (https://www.smfl.co.jp/service/data-service/)へアクセスします。

トップページ (https://www.smfl.co.jp/) からもアクセス可能です。トップページ上部にある 「サービス・ソリューション」をクリックし、「「SMFLデータサービス」利用のご案内」をクリックすると上記 画面へアクセスできます。

また、各種検索エンジンから「SMFLデータサービス」と検索いただきましても上記画面にアクセスすることができます。

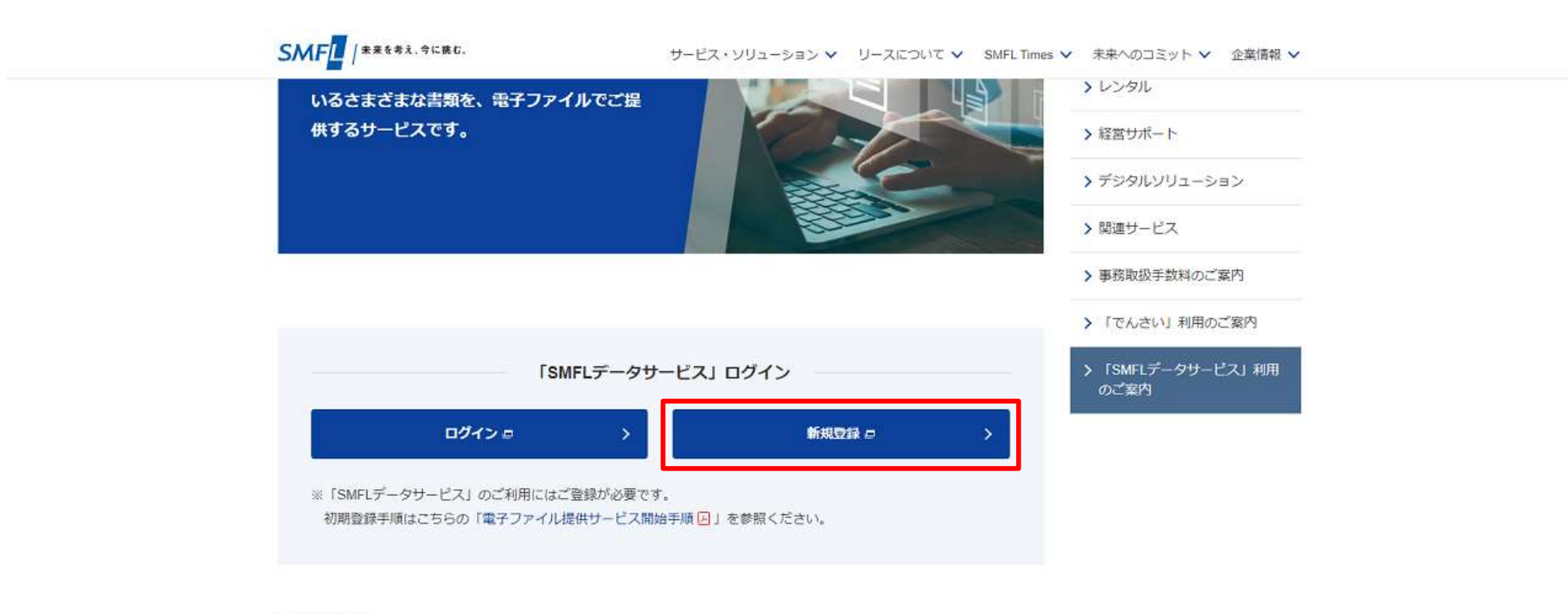

#### 対象書類

•お支払通知書 •請求書 • 自動振替のご案内

 $\hat{\overline{\mathrm{no}}\mathrm{P}}$ 

②「新規登録」ボタンをクリックします。

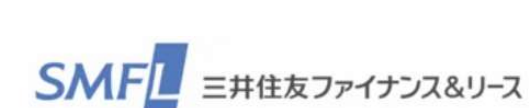

新規登録手順

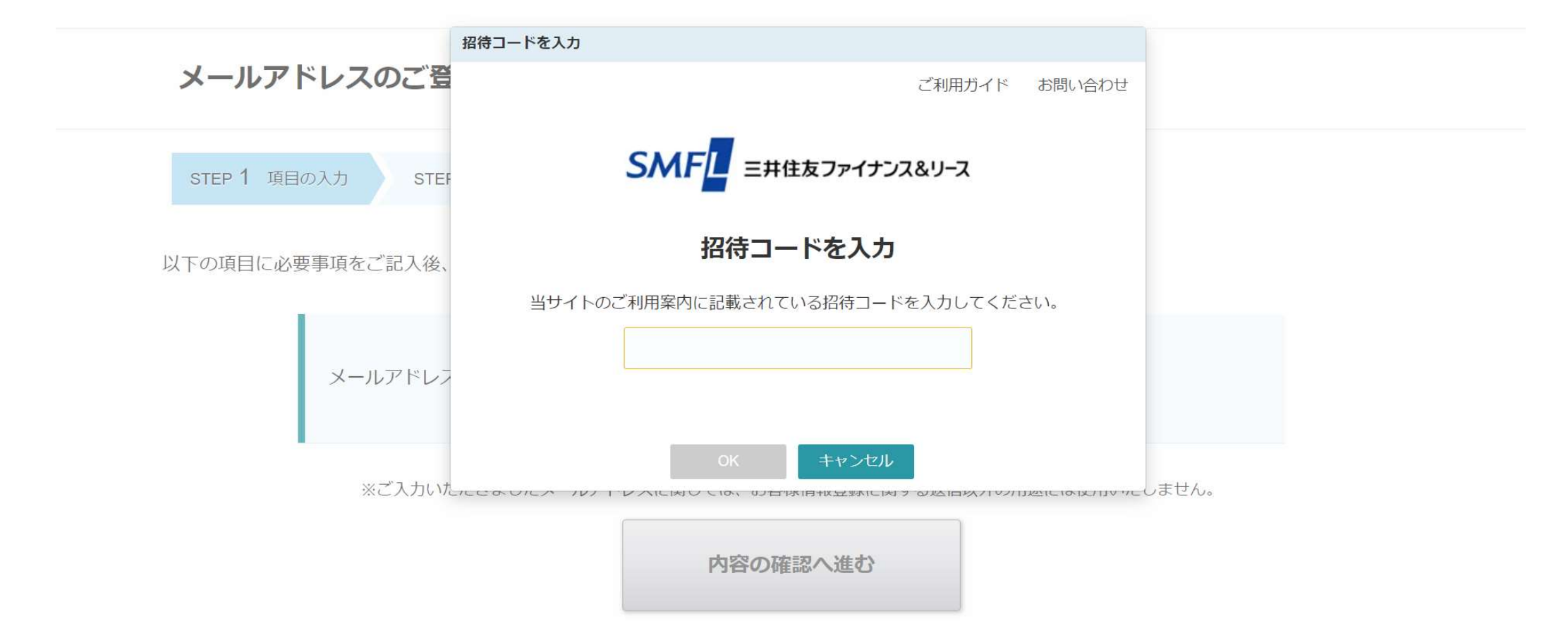

③SMFLデータサービスのメールアドレス登録画面が表示された上に招待コード入力画面が 表示されます。

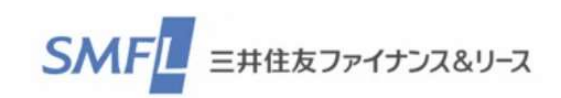

新規登録手順

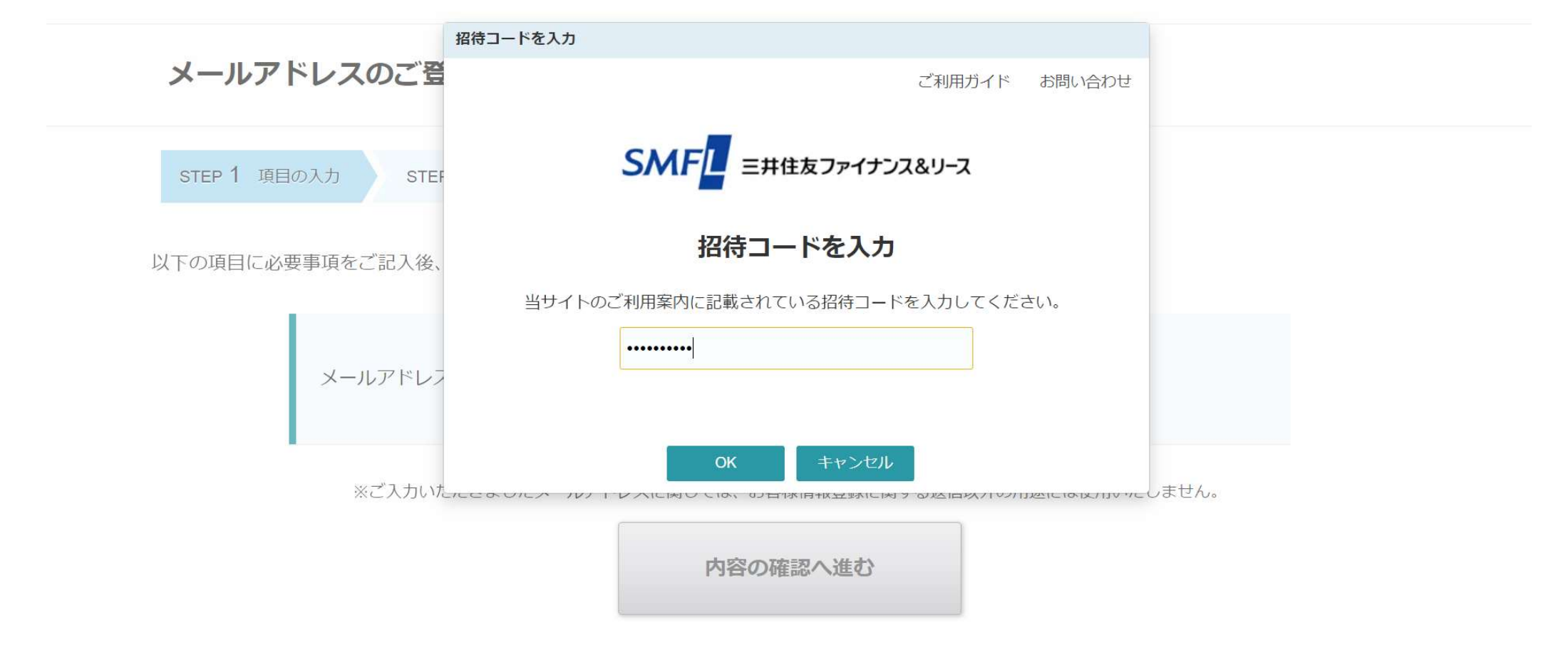

④招待コードを入力します。

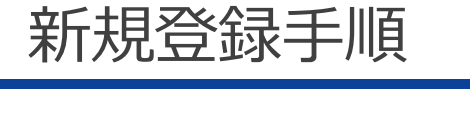

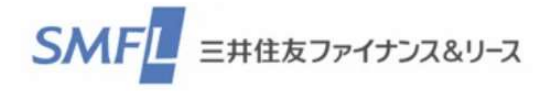

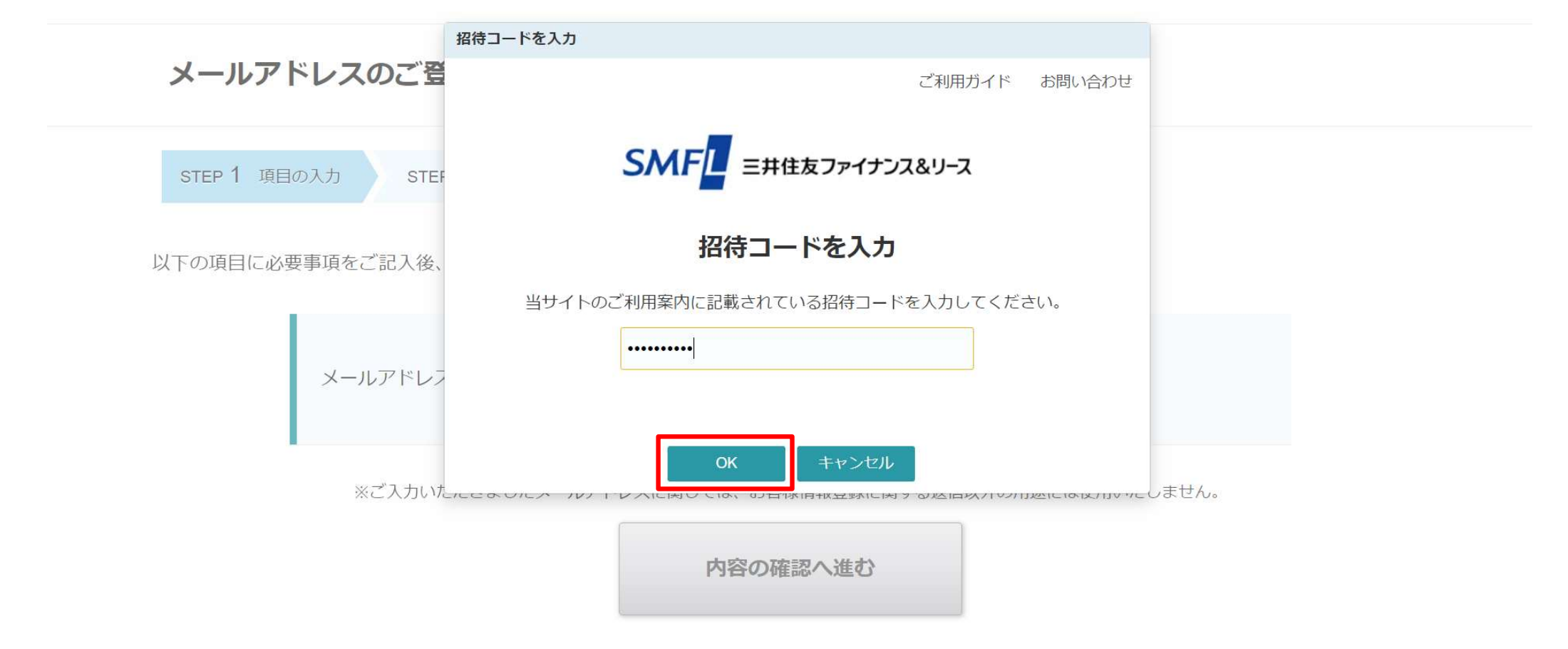

⑤「OK」ボタンをクリックします。

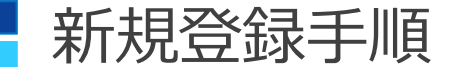

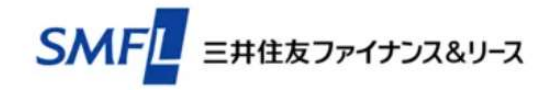

#### メールアドレスのご登録

#### 招待コードに誤りがあります。

当サイトのアクセスURL、または招待コードをご確認の上、最初からやり直してください。

招待コードの入力に誤りがあった場合や、「キャンセル」ボタンをクリックした場合は上記画面が 表示されます。手順②から再度実施をお願いします。

ご利用ガイド お問い合わせ

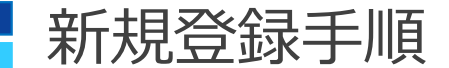

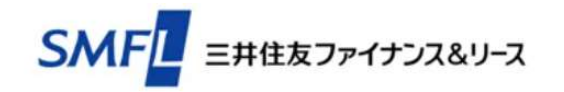

### メールアドレスのご登録

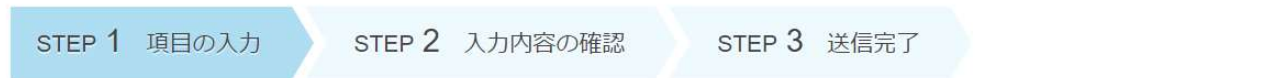

以下の項目に必要事項をご記入後、「内容の確認へ進む」ボタンをクリックしてください。

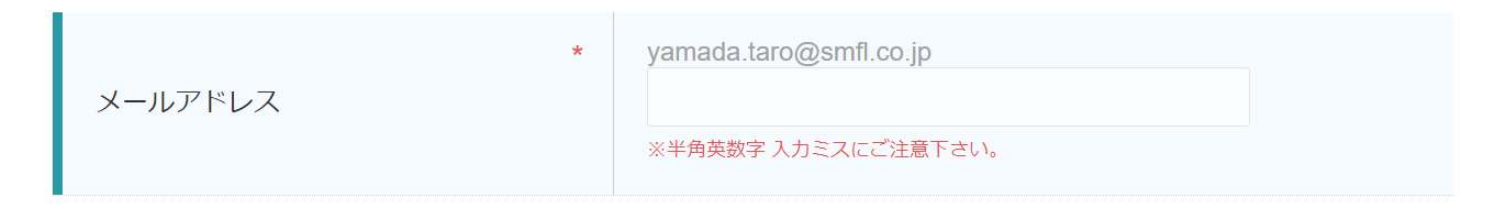

※ご入力いただきましたメールアドレスに関しては、お客様情報登録に関する返信以外の用途には使用いたしません。

内容の確認へ進む

⑥メールアドレス登録画面が表示されます。

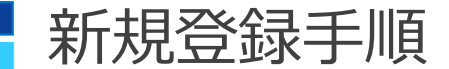

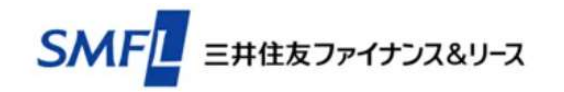

#### メールアドレスのご登録

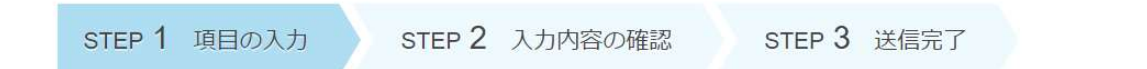

以下の項目に必要事項をご記入後、「内容の確認へ進む」ボタンをクリックしてください。

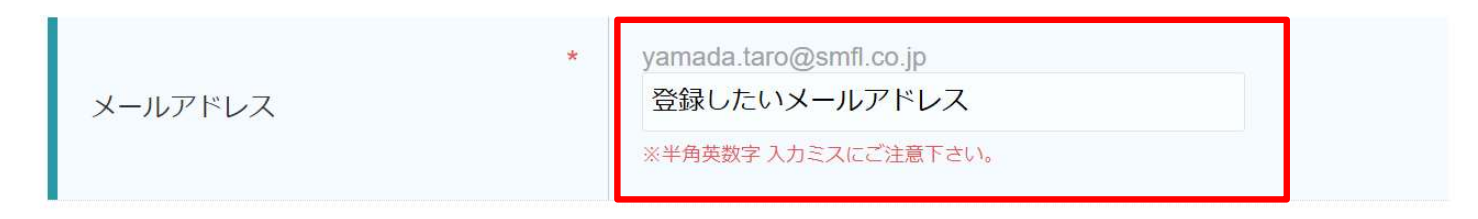

※ご入力いただきましたメールアドレスに関しては、お客様情報登録に関する返信以外の用途には使用いたしません。

内容の確認へ進む

⑦SMFLデータサービスに登録したいメールアドレスを入力します。 携帯電話およびスマートフォンからのアクセス不可の為、キャリアメールアドレスの登録はできません。 必ずパソコン用のメールアドレスのご入力をお願いします。 今後ログイン時に、このメールアドレスを使用します。大文字、小文字など相違ないよう入力をお願いします。

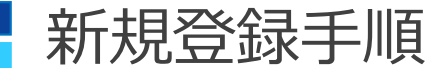

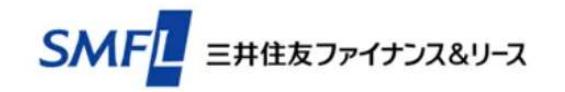

#### メールアドレスのご登録

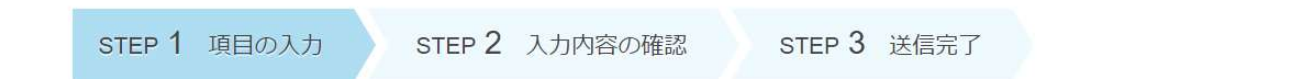

以下の項目に必要事項をご記入後、「内容の確認へ進む」ボタンをクリックしてください。

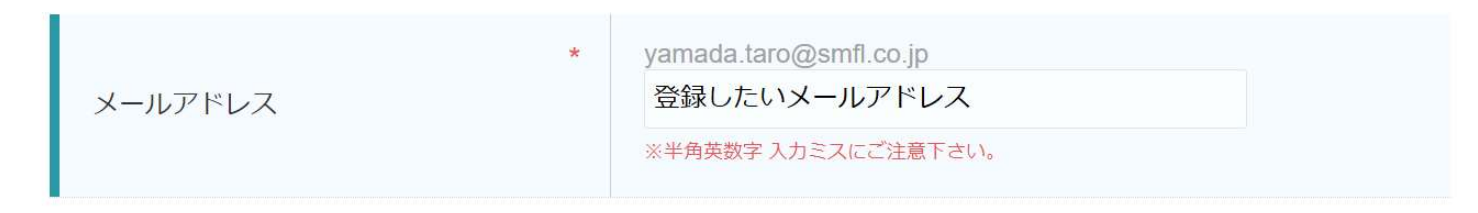

※ご入力いただきましたメールアドレスに関しては、お客様情報登録に関する返信以外の用途には使用いたしません。

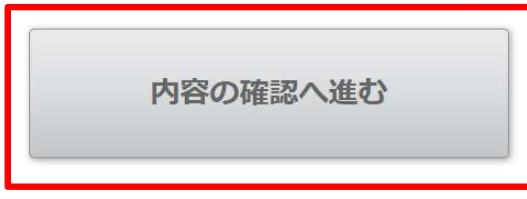

⑧「内容の確認へ進む」ボタンをクリックします。

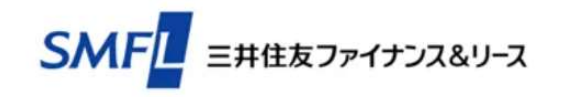

お問い合わせ ご利用ガイド

### メールアドレスのご登録

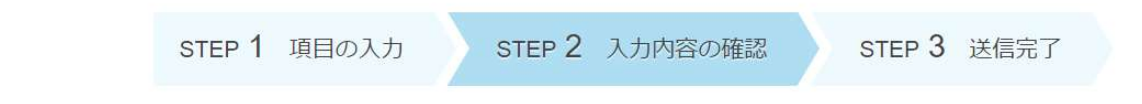

入力内容をご確認の上、「メールを送信する」ボタンをクリックしてください。

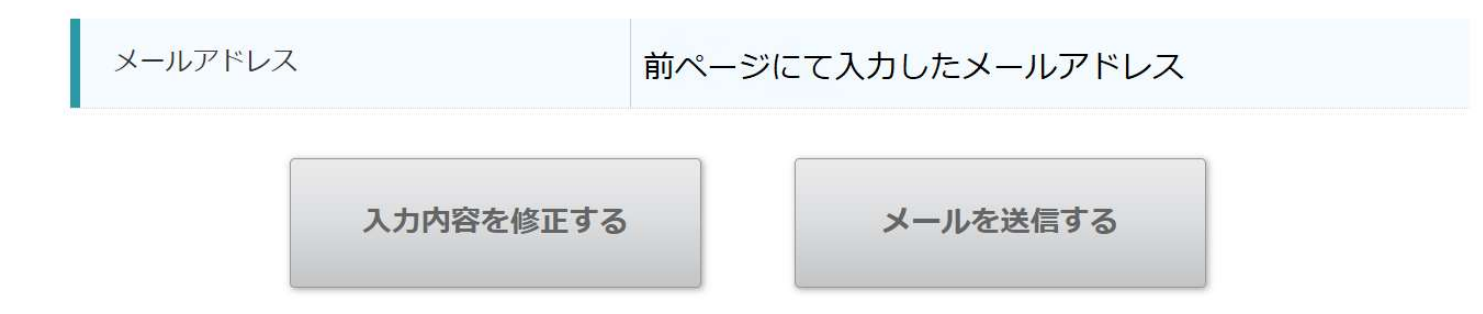

⑨メールアドレスの確認画面が表示されます。

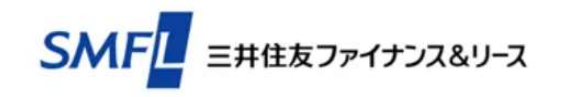

### メールアドレスのご登録

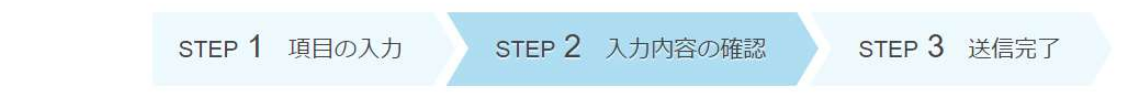

入力内容をご確認の上、「メールを送信する」ボタンをクリックしてください。

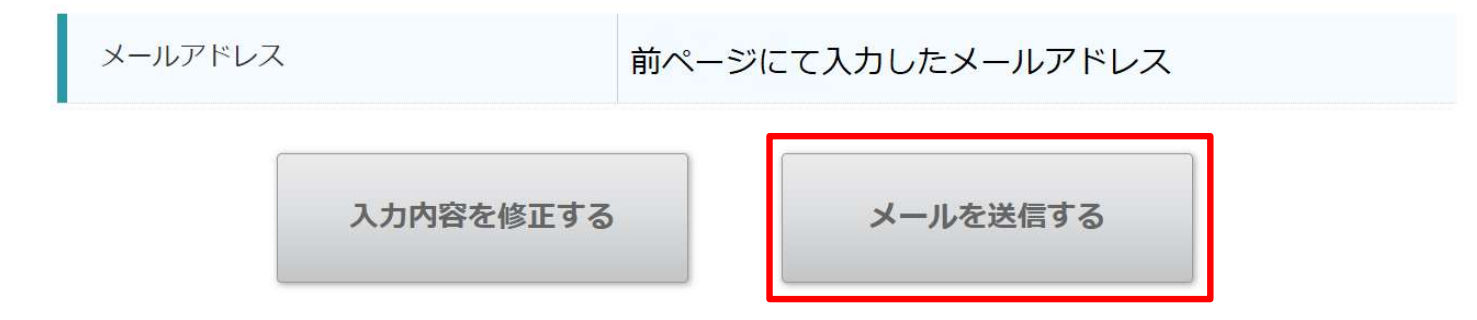

⑩メールアドレスを確認し、「メールを送信する」ボタンをクリックします。

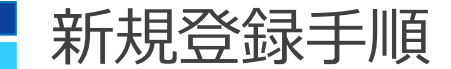

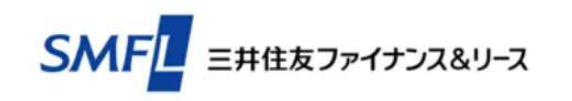

お問い合わせ ご利用ガイド

### メールアドレスのご登録

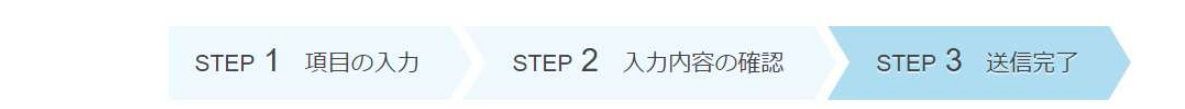

メールを送信しました。

メールに記載のURLから必要事項の入力を行ってください。

⑪メール送信完了画面が表示されます。

### 【SMFLデータサービス】三井住友ファイナンス&リース メールアドレス登録手続き用URL

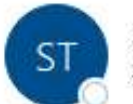

SMFL TransPrint <no-reply@spa-cloud.com> 宛先 〇

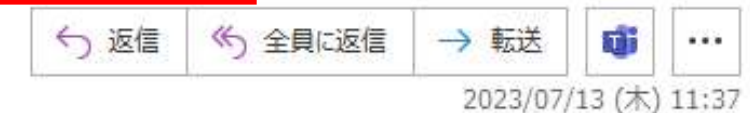

本メールは、自動的に配信しています。

こちらのメールは送信専用のため、直接ご返信いただいてもお受けできませんので、あらかじめご了承ください。

このたびは、メールアドレスのご登録ありがとうございます。

本メールは、ご登録メールアドレス確認フォームより自動送信しております。

■今後の流れ

以下のURLヘアクセスして、登録をお進めください。

ご登録情報の確認後、「【SMFLデータサービス】三井住友ファイナンス&リース メールアドレス登録受付しました」というタイト ルのメールをお送りします。

メールが届きましたら、手続き完了です。

### ⑫手順⑥で入力したメールアドレス宛に「メールアドレス登録手続き用URL」メールが届きます。

メールが届かない場合、入力されたメールアドレスの相違または迷惑メールなどセキュリティにて拒否されていることが考えられる為、 ドメイン『spa-cloud.com』からのメールを受信できるよう、迷惑メール設定から解除もしくは受信設定の確認をお願いします。

### 【SMFLデータサービス】三井住友ファイナンス&リース メールアドレス登録手続き用URL

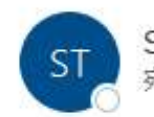

SMFL TransPrint <no-reply@spa-cloud.com> 宛先 〇

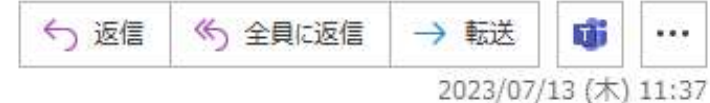

■今後の流れ

以下のURLへアクセスして、登録をお進めください。

ご登録情報の確認後、「【SMFL データサービス】三井住友ファイナンス&リース メールアドレス登録受付しました」というタイト ルのメールをお送りします。

メールが届きましたら、手続き完了です。

▼登録画面はこちら

https://smfl.enroll.spa-cloud.com/Yubul7T4QoKgFtdOTbQTsMAbOdcNWi

⑬メールに記載されているURLをクリックします。

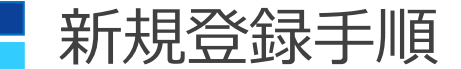

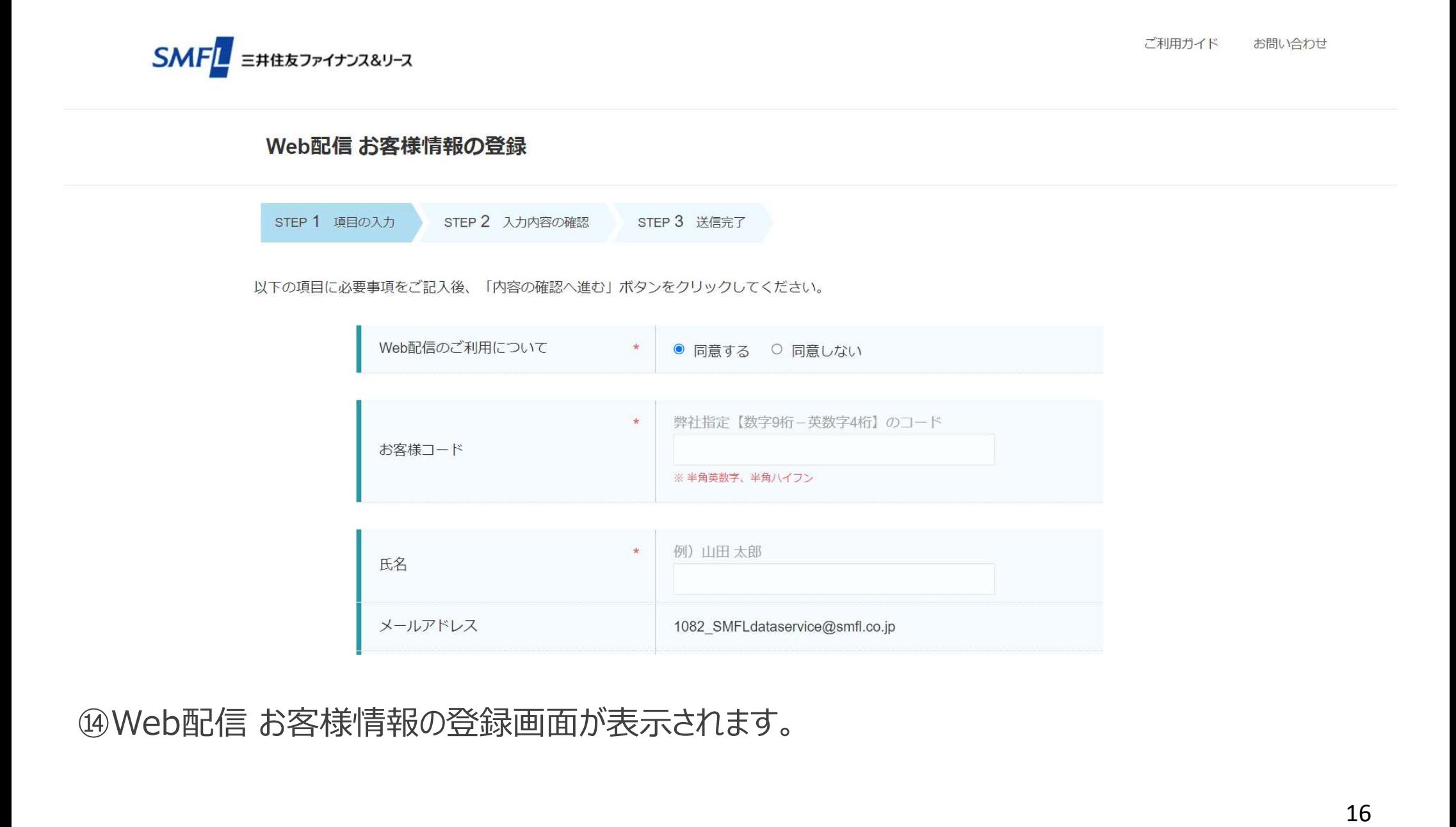

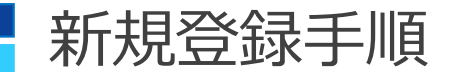

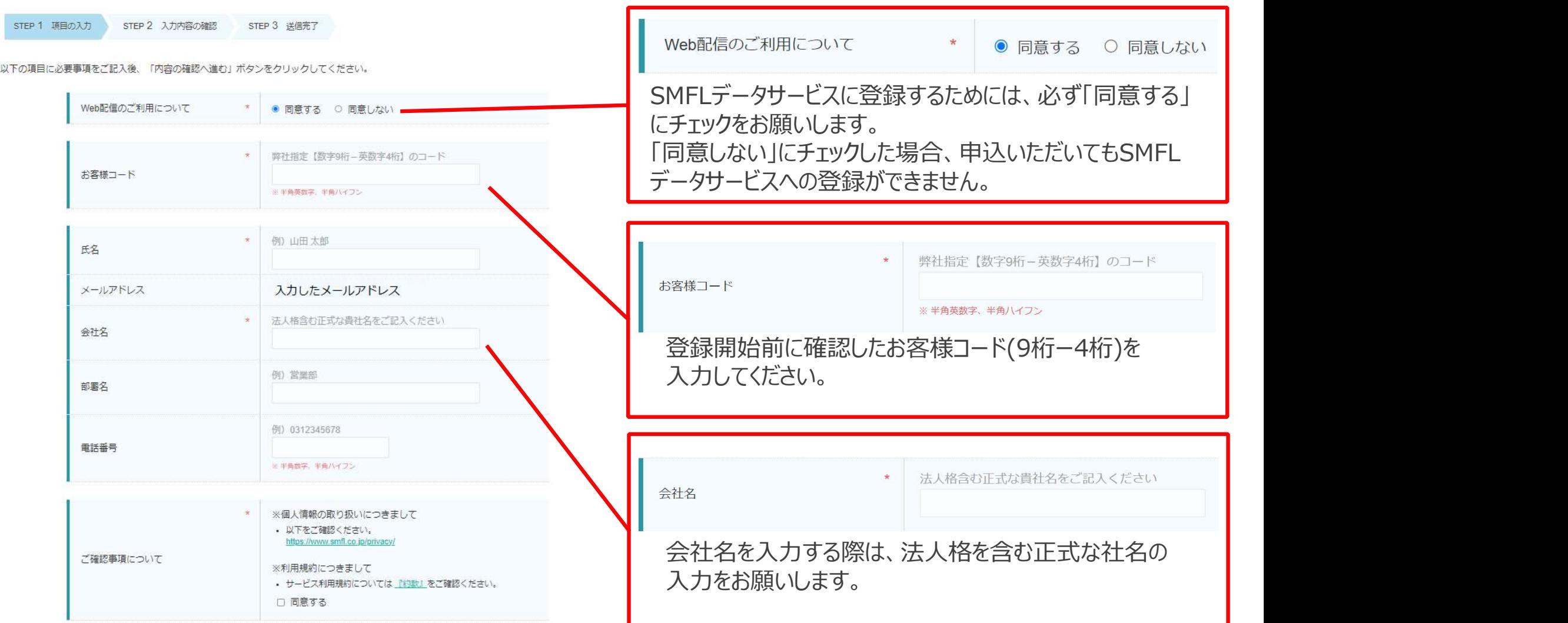

⑮Web配信 お客様情報の登録画面にて必要事項を入力します。

\*印は入力必須項目です。

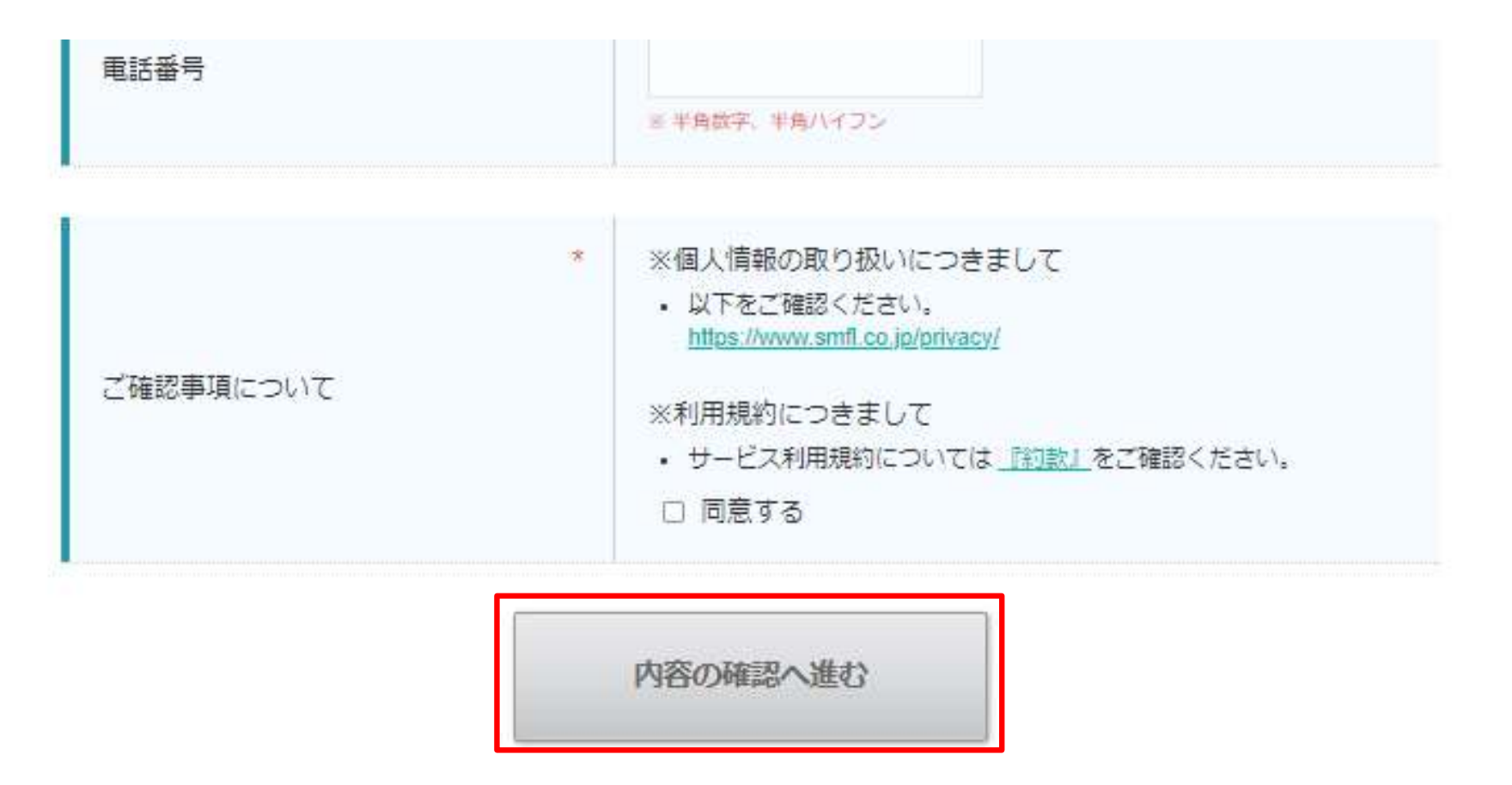

16「内容の確認へ進む」ボタンをクリックします。

#### Web配信 お客様情報の登録

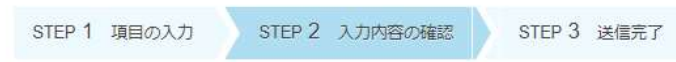

入力内容をご確認の上、「入力内容を送信する」ボタンをクリックしてください。

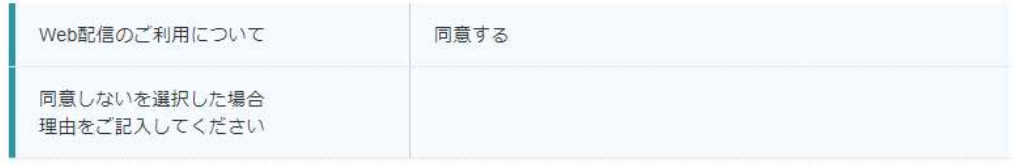

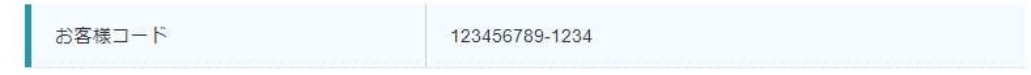

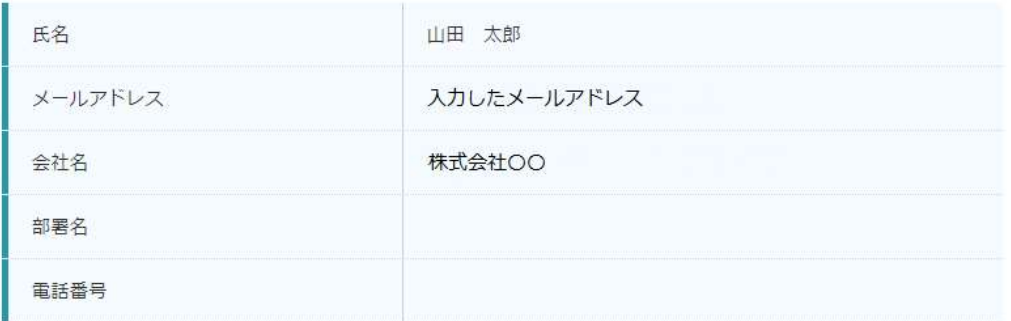

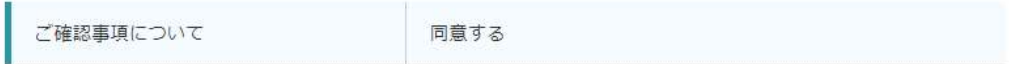

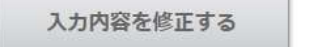

入力内容を送信する

⑰手順⑮で入力した情報が表示されます。

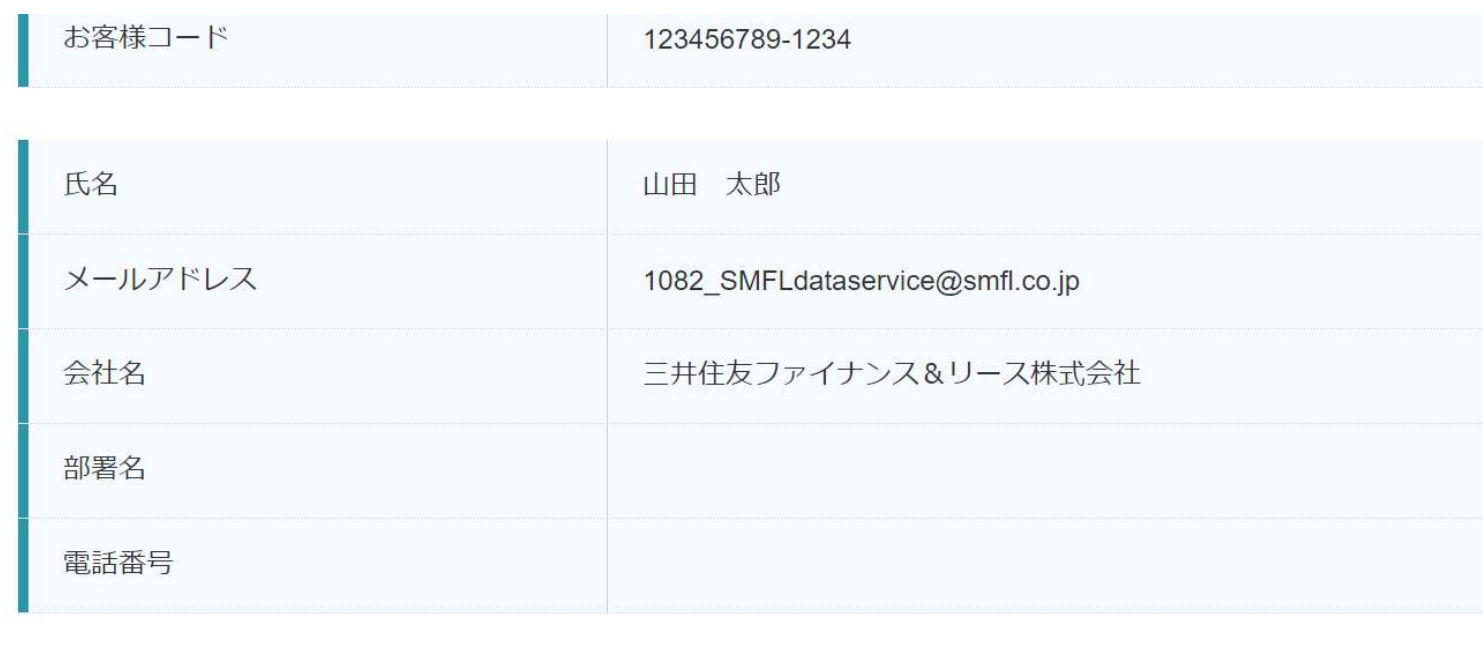

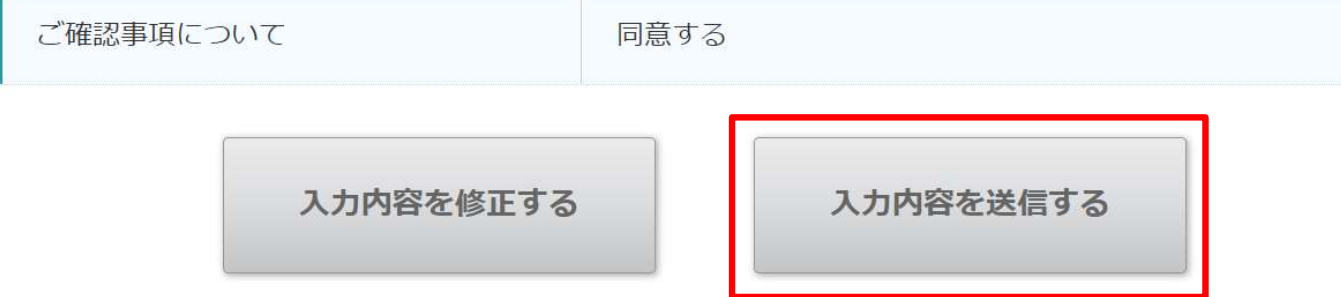

⑱入力内容を確認し、「入力内容を送信する」ボタンをクリックします。

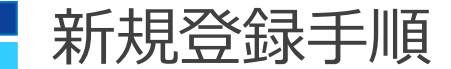

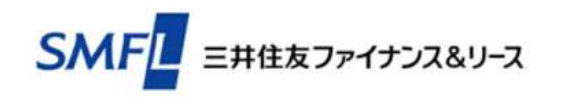

### Web配信 お客様情報の登録

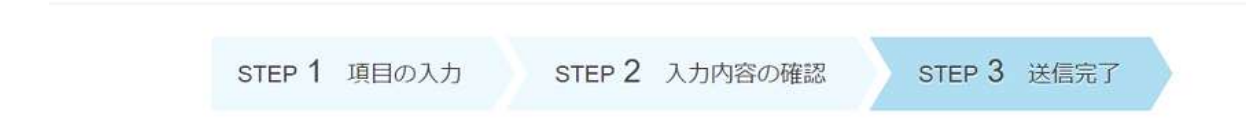

入力内容を送信しました。

⑲入力内容の送信完了画面が表示されます。

### 【SMFLデータサービス】三井住友ファイナンス&リース メールアドレス登録受付しました

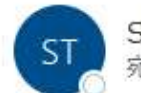

SMFL TransPrint <no-reply@spa-cloud.com> 宛先

n de la capital de la capital de la capital de la capital de la capital de la capital de la capital de la capi

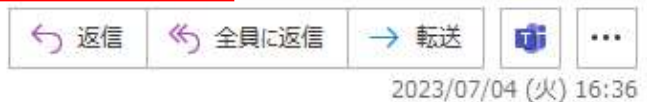

本メールは、自動的に配信しています。

◇◆◇メールアドレス登録受付しました◇◆◇

登録情報入力画面にて入力した氏名 様

このたびは、ご登録いただき誠にありがとうございます。 メールアドレス登録を受付ました。

⑳「メールアドレス登録受付しました」メールが届きます。 届いたメールでも登録情報を確認することができます。

この段階では、SMFLデータサービスの登録は完了しておりません。 弊社登録担当者にて登録情報の内容を確認し、本登録作業を実施します。 申込状況により登録完了のご連絡まで時間をいただく場合がございますので、予めご了承ください。

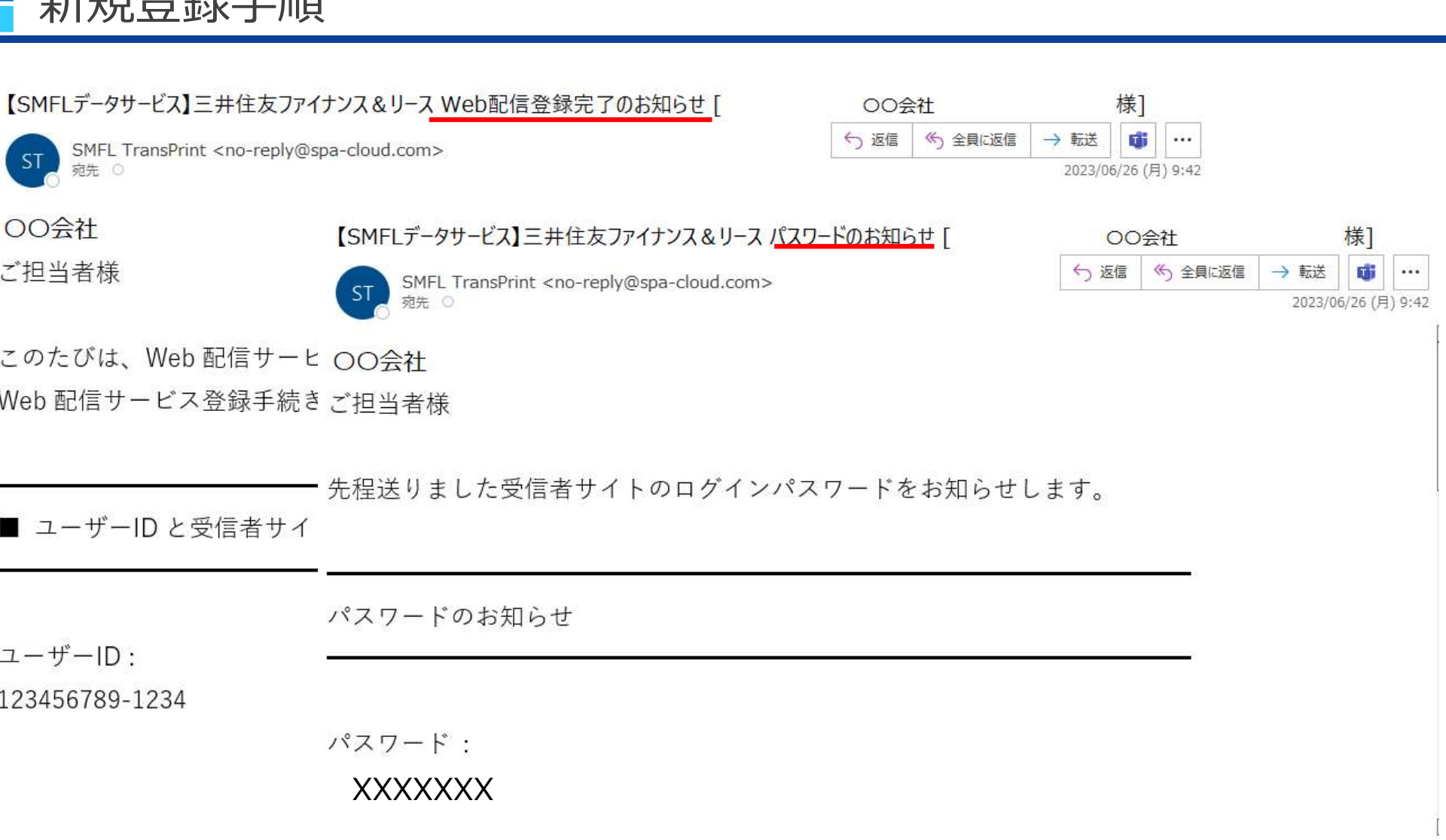

㉑弊社にて登録作業を実施後、「Web配信登録完了のお知らせ」と「パスワードのお知らせ」の メールが届きます。

これらのメールは、ログインする際に必要となりますので保管をお願いします。

立仁十日 文化 수크 그는 비즈

(参考資料)URL記載のご案内

【SMFLデータサービス】三井住友ファイナンス&リース Web配信登録完了のお知らせ [

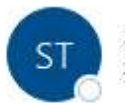

SMFL TransPrint <no-reply@spa-cloud.com> 宛先 〇

下記URLからログインすることができます。

▼ログインはこちら▼

https://smfl.transprint.spa-cloud.com/

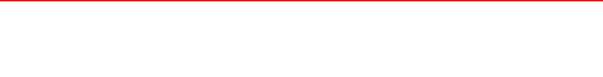

▼ご利用ガイドはこちら▼

https://smfl.transprint-document.spa-cloud.com/cloud/document/Ygu4jtid3XLB

「Web配信登録完了のお知らせ」メール本文にはユーザID他、以下の記載がございます。 「▼ログインはこちら▼」に記載されているURLよりログイン画面にアクセスできます。 「▼ご利用ガイドはこちら▼」に記載されているURLよりご利用ガイドの参照ができます。

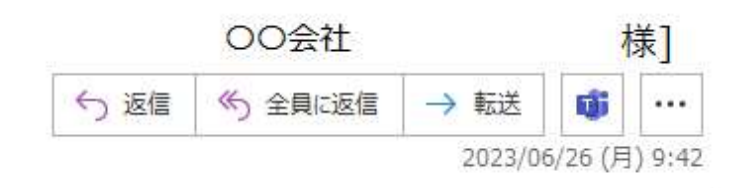

# ご利用に関するお問合せ

◆SMFLデータサービスのシステム利用方法等についてのお問い合わせ

E-mailでのお問い合わせのみとなっております。

問い合わせは、以下のアドレスまでメールにてお願いします。

ご利用に関するお問合せ<br>SMFLデータサービスのシステム利用方法等についてのお問い合わせ<br>E-mailでのお問い合わせのみとなっております。<br>問い合わせは、以下のアドレスまでメールにてお願いします。<br>二井住友ファイナンス&リース株式会社 SMFLデータサービスお問合せ窓口<br>E-mail : **1082\_SMFLdataservice@smfl.co.jp** E-mail :1082\_SMFLdataservice@smfl.co.jp

※問合せメールの本文にユーザーID(数字9桁-英数字4桁)の記載をいただけますと 確認がスムーズです。

◆書類の記載内容に関するお問い合わせ

書類に記載の「弊社取扱い窓口」契約担当部店・担当者までお電話にてご連絡ください。